# PXgrid 6.2.3 FMC و 2.4 ISE لماكت نيوكت  $\overline{\phantom{a}}$

# تايوتحملا

ةمدقملا <mark>ةيساس ألل تابلطتمل</mark>ا تابلطتملا ةمدختسملا تانوكملا ISE نيوكت pxGrid تامدخ نيكمت 1. ةوطخلا PxGrid ةداهش ىلإ ةدنتسملا تاباسحلا ةفاك ىلع ةقفاوملل ISE نيوكت 2. ةوطخلا PxGrid ل CA تاداهشو MNT ISE لوؤسم ةداهش ريدصت 3. ةوطخلا FMC نيوكت FMC ىلإ ديدج قاطن ةفاضإ 4. ةوطخلا CA FMC ةداهش ءاشنإ 5. ةوطخلا <u>OpenSSL مادختس|ب ةأشنمل| ةداهشل| نم ص|خل| حاتفمل|و ةداهش|ب| جارختس| 6. ةوطخل|</u> FMC يف ةداهشلا تيبثت 7. ةوطخلا ISE ىلإ FMC ةداهش داريتسإ 8. ةوطخلا FMC ىلع PXgrid لاصتا نيوكت 9. ةوطخلا <u>ةحصل انم ققحتل!</u> ISE يف ققحتلا FMC يف ةحصلا نم ققحتلا اهحالصإو ءاطخألا فاشكتسا

# ةمدقملا

.6.2.3 FMC رادصإو 2.4 رادصإلISE PxGrid، I لماكت نيوكت ةيلمع دنتسملI اذه فصي

# ةيساسألا تابلطتملا

## تابلطتملا

:ةيلاتلا عيضاوملاب ةفرعم كيدل نوكت نأب Cisco يصوت

- $\cdot$  ISE 2.4
- $\cdot$  FMC 6.2.3
- (LDAP (ليلدلل لوصولل فيفخلا لوكوتوربلا/Directory Active●

## ةمدختسملا تانوكملا

:ةيلاتلا ةيداملا تانوكملاو جماربلا تارادصإ ىلإ دنتسملا اذه يف ةدراولا تامولعملا دنتست

2.4 لقتسملا ISE●

- $\cdot$  FMCv 6.2.3
- Active Directory 2012R2
- Identity Services Engine (ISE) PXgrid، رادصإلا 2.4
- 6.2.3 رادصإلا ،(FMC (Firepower ةرادإ زكرم ●

.ةصاخ ةيلمعم ةئيب يف ةدوجوملI ةزهجألI نم دنتسملI اذه يف ةدراولI تامولعملI ءاشنإ مت تّناك اذإ ً.(يضارتڢا) حوسَمم نيوكتب دنتسملا اذه يف ةمدختسُملا ةزهجّألا عيمجَ تأدب .رمأ يأل لمتحملا ريثأتلل كمهف نم دكأتف ،ليغشتلا ديق كتكبش

# ISE نيوكت

#### pxGrid تامدخ نيكمت 1. ةوطخلا

- ةرادإل| يل| لقتنا ،ISE ةرادإل (GUI) ةيموسرلI مدختسملI ةهجاو يل| لوخدلI ليجستب مق .رشنلا <
- .persona pxGrid ل اهمادختسإ متيس يتلا ISE ةدقع ددح 2.

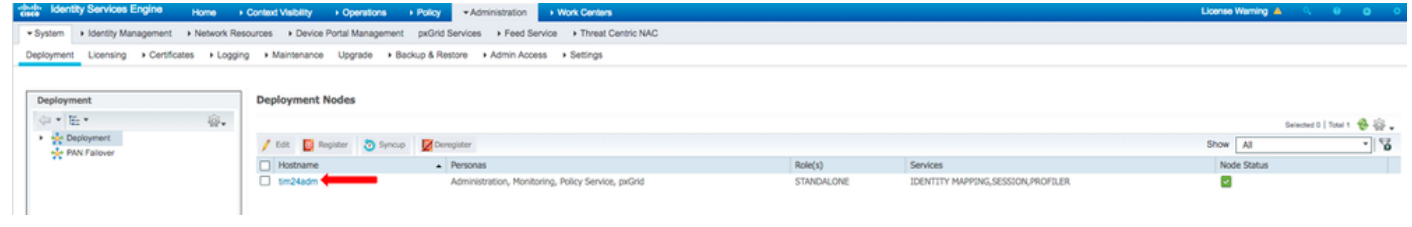

.ةروصلا يف حضوم وه امك **ظفح** قوف رقناو pxGrid ةمدخ نيكمتب مق 3.

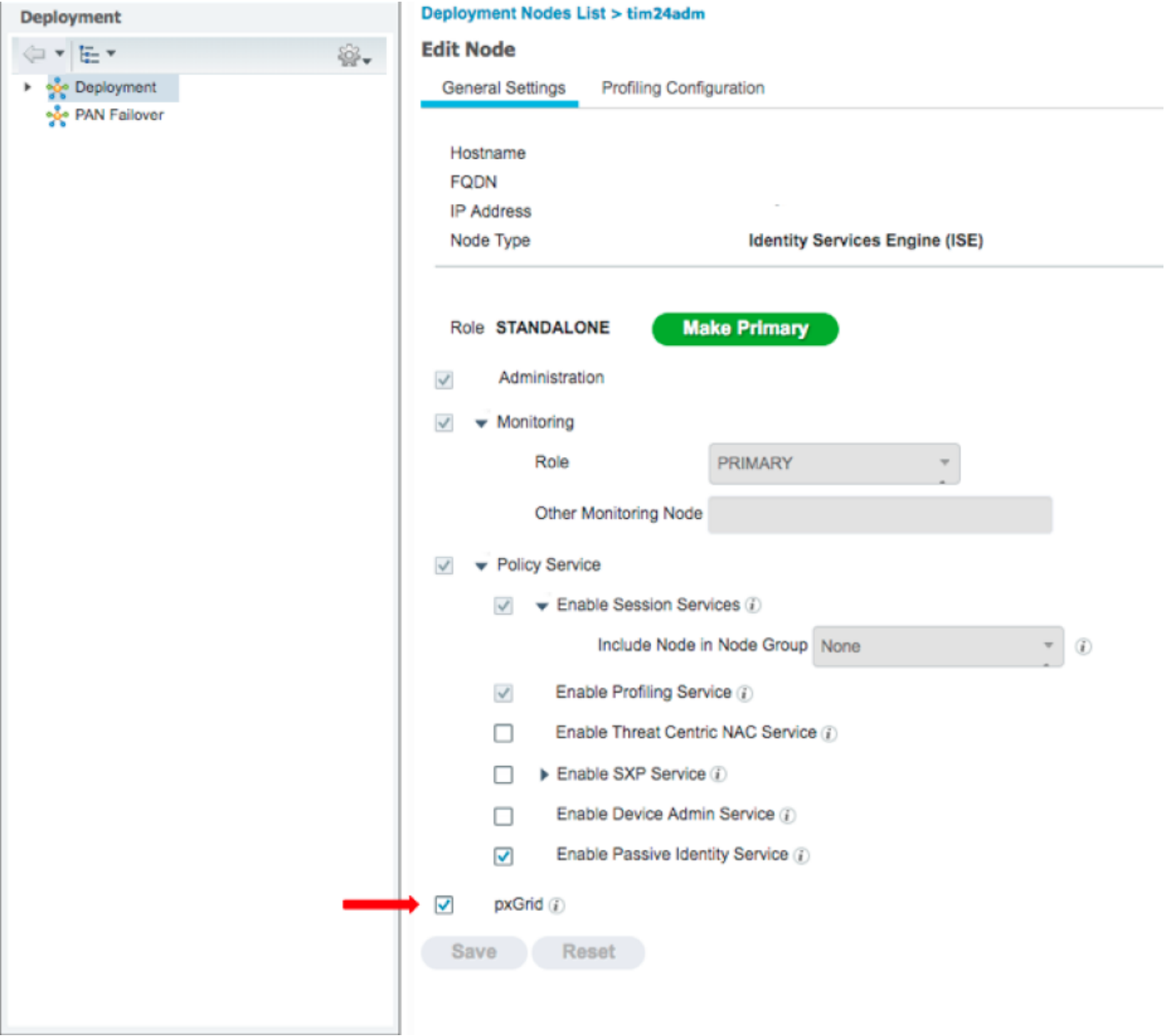

. رماوألا رطس ةهجاو نم pxGrid تامدخ ليغشت نم ققحت 4.

لماك لكشب PXgrid تامدخ ليغشتال قئاقد 5 ىلإ لصي ام ةيلمعلا بالطتت :**ةظحالم** .pxGrid ةدقع نم رثكا مادختسإ ةلاح يف (HA) يلاعلا رفوتلا ةلاح ديدحتو

.قيبطتل| ةلاح ددحو ISE pxGrid ةدقعل (CLI) رماوأل| رطس ةهجاو يف SSH لخدأ 5.

```
# show application status ise | in pxGrid
pxGrid Infrastructure Service running 24062
pxGrid Publisher Subscriber Service running 24366
pxGrid Connection Manager running 24323
pxGrid Controller running 24404
#
نأ نم ققحتو ISE ةرادإب ةصاخلا (GUI (ةيموسرلا مدختسملا ةهجاو ىلإ لوصولاب مق   6.
.pxGrid تامدخ < ةرادإ ىلإ لقتنا .لمعتو ةلصتم تامدخلا
 .ةلصتملا <FQDN pxGrid <pxGrid <ةدقع ISE ضرعي ،ةحفصلا لفسأ يف   7.
```
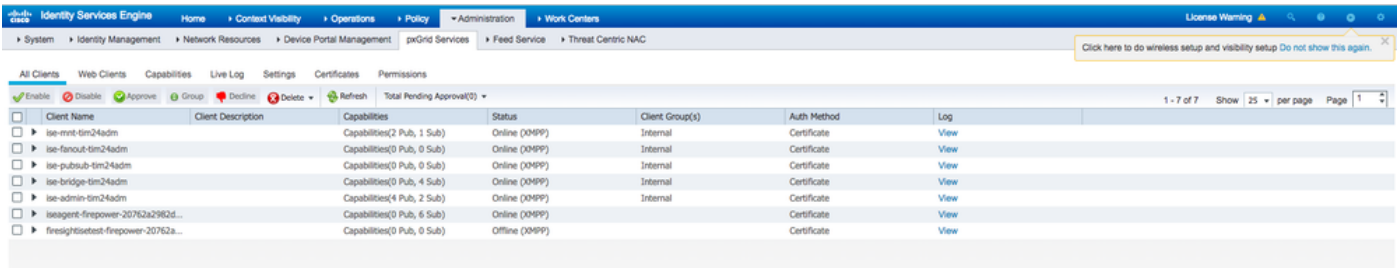

#### ةداهش ىلإ ةدنتسملا تاباسحلا ةفاك ىلع ةقفاوملل ISE نيوكت 2. ةوطخلا PxGrid

.تادادعإلا < pxGrid تامدخ < ةرادإلا ىلإ لقتنا 1.

رقناو "تاداهشلا ىلإ ةدنتسملا ةديدجلا تاباسحلا ىلع ايئاقلت ةقفاوملا" :عبرملا ددح 2. .ظفح قوف

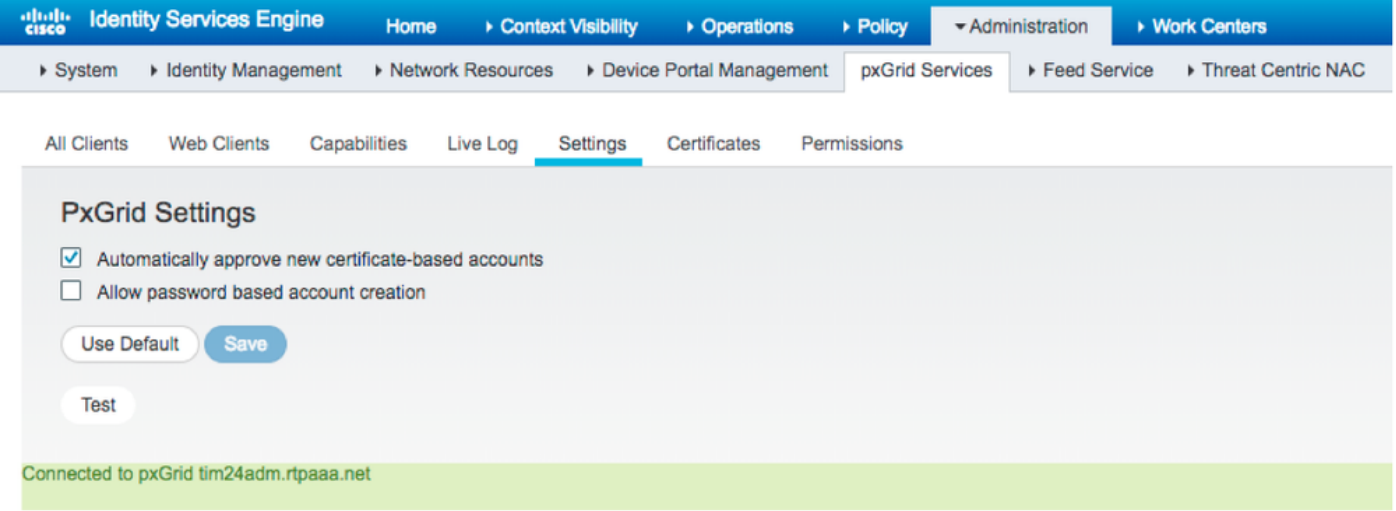

اذه نيكمت متي مل اذإ ISE ب FMC لاصتا ىلع ايودي لوؤسملا قفاوي نأ بجي :**ةظحالم** .رايخلا

#### PxGrid ل CA تاداهشو MNT ISE لوؤسم ةداهش ريدصت 3. ةوطخلا

.ماظنلا تاداهش < تاداهشلا < ةرادإلا ىلإ لقتنا 1.

ةرادإلI" ةدقع ىلع اەنءىكمت مدع ةلاح يف (MNT) "ةيساسألI ةبقارملI" ةدقع عيسوتب مق 2. ."ةيساسألا

."admin "by-Used "لقح ىلع يوتحت يتلا ةداهشلا ددح 3.

مادختسال ةيضارتفال| عيقوتل| ةيتاذ ISE ةداهش ليلدل| اذه مدختسي :**ةظحالم** عجرملا ريدصتب مق ،(CA (قدصم عجرم نم ةعقوم ةرادإ ةداهش مدختست تنك اذإ .لوؤسملا .MNT ISE ةدقع ىلع لوؤسملا ةداهش عقو يذلا رذجلا قدصملا

.**ريدصت** قوف رقنا .4

.صاخلا حاتفملاو ةداهشلا ريدصت رايخ رتخأ 5.

.ريفشت حاتفم نييعتب مق 6.

.ةروصلا يف حضوم وه امك فJملI **ظفح**و **ريدصت** 7.

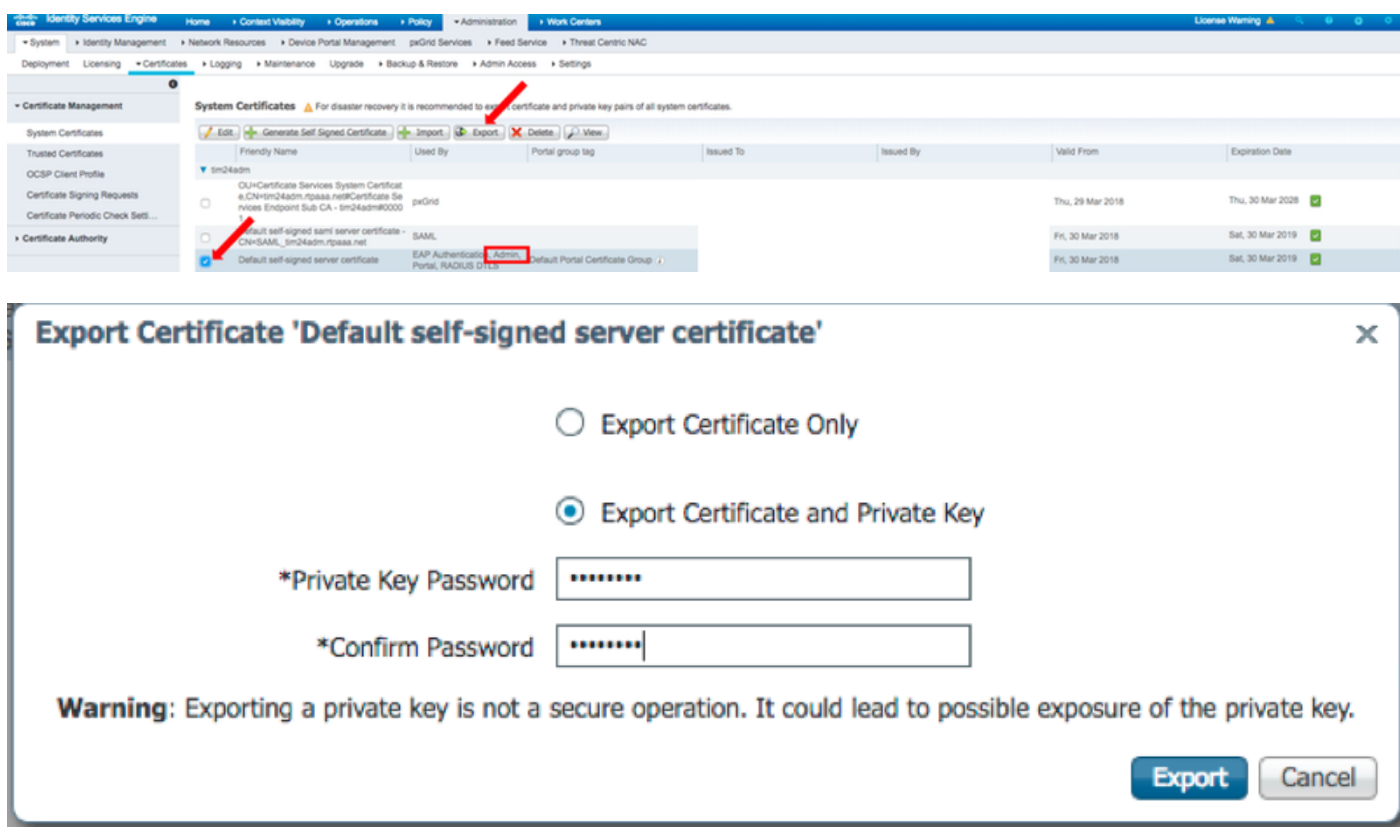

.ISE ماظن تاداهش ةشاش ىلإ دع 9.

دومعلا يف "pxGrid "مادختسإ مدختست يتلا ةداهشلا يف "ةطساوب هرادصإ مت" لقح ددح 10. ."ةطساوب مدختسملا"

2.2 نم نكلو ،ايتاذ ةعقوم ةداهش هذه تناك ،ISE نم مدقألا تارادصإلا يف :ةظحالم .يضارتفا لكشب ةيلخادلا CA ISE ةلسلس نم ةداهشلا هذه ردصت ادعاصف

.ةروصلا يف حضوم وه امك **ضرع** قوف رقناو ةداهشلا ددح 11.

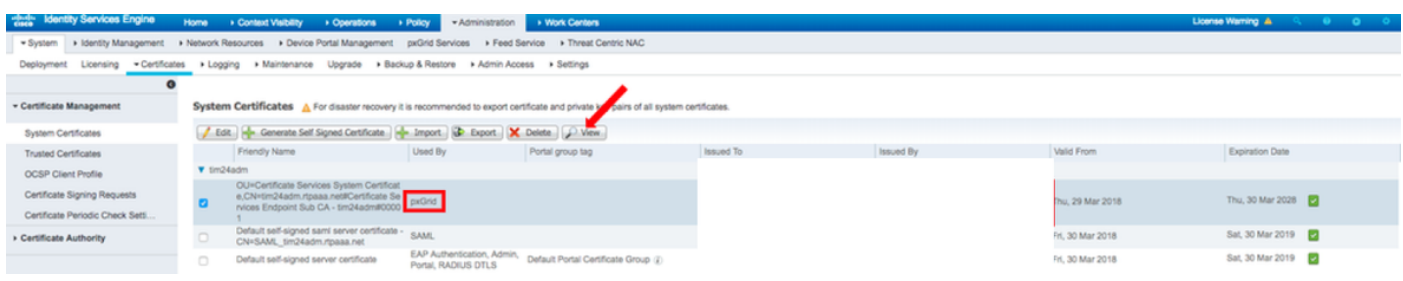

Certificate Services Root CA نوكي ،ةل|حل| هذه يف .(رذجل|) ىلعأل| ىوتسمل| ةداهش ديدحت 12. - tim24adm".

.ةروصلا يف حضوم وه امك ةداهشلا ضرع ةذفان قلغأ 13.

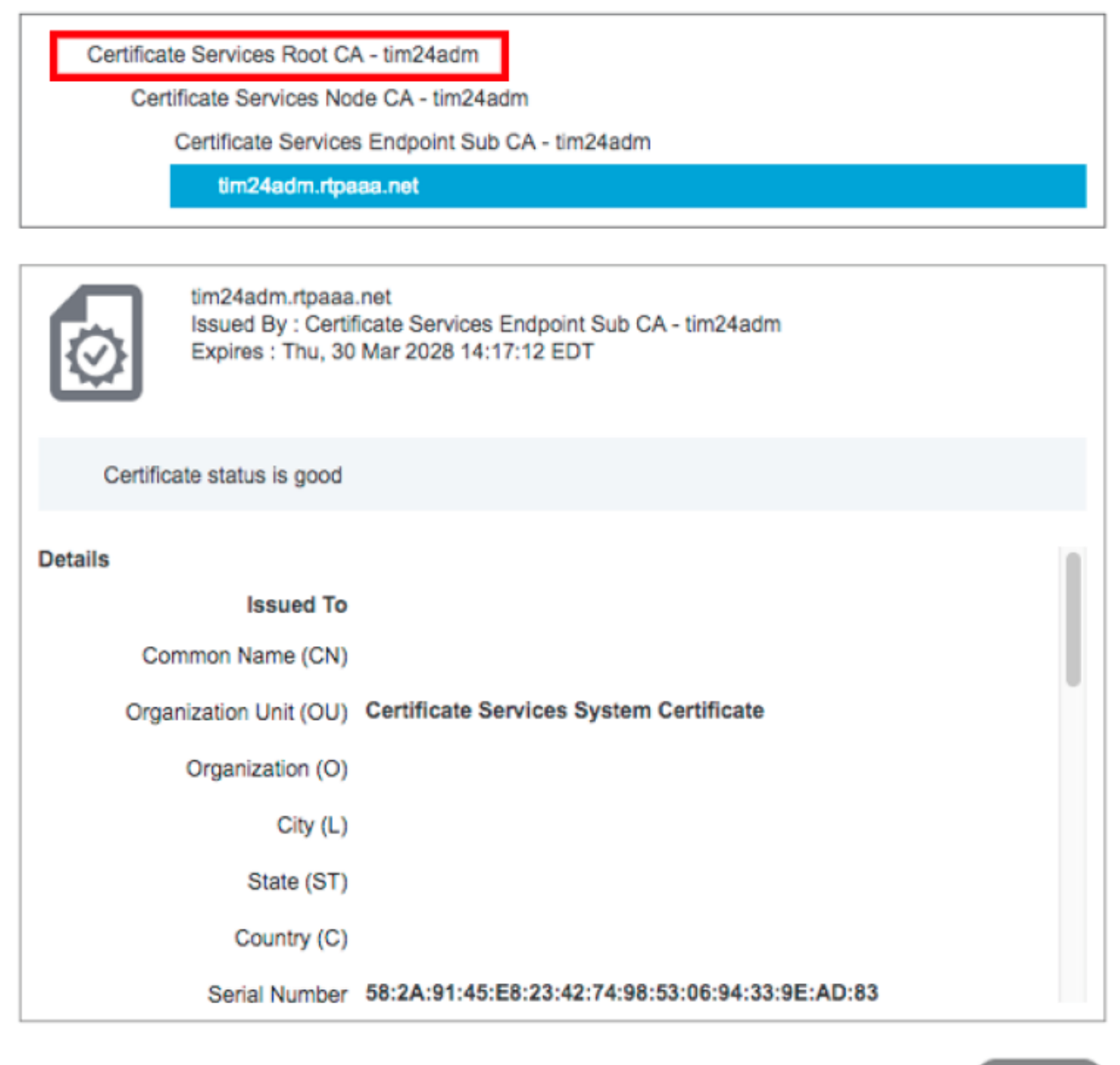

**Close** 

.ISE ةداهش عجرم ةمئاق عيسوتب مق 14.

.قدصملا عجرملا تاداهش ددح 15.

عجرم ةداهش ظفحا مث **.ريدصت** قوف رقناو اهيلع فرعتلا مت يتلا رذجلا ةداهشلا ددح 16. . ةروصلا يف حضوم وه امك pxGrid رذج قدصم

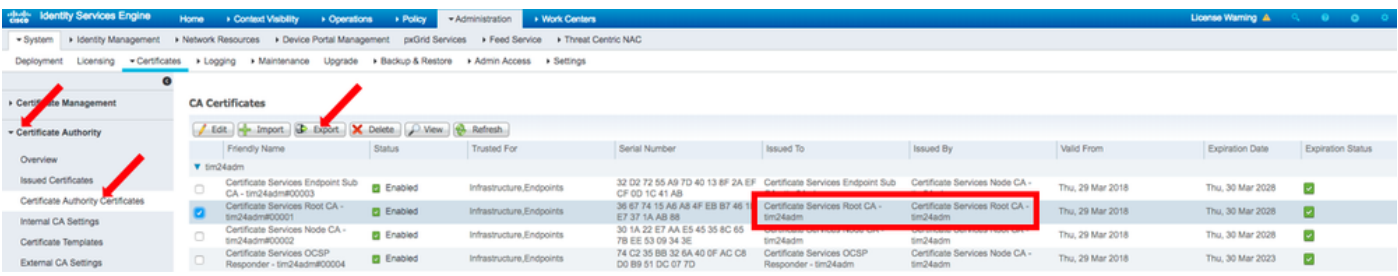

# FMC نيوكت

### FMC ىلإ ديدج قاطن ةفاضإ 4. ةوطخلا

FMC مكحتلI ةدحوب ةصاخلI (GUI) ةيموسرلI مدختسملI ةهجاو ىلإ لوصولI كنكمي .1 .Realms < ج**مدل| < ماظنل|** يلإ هجوتل|و

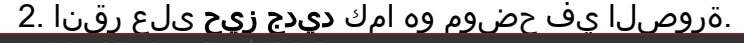

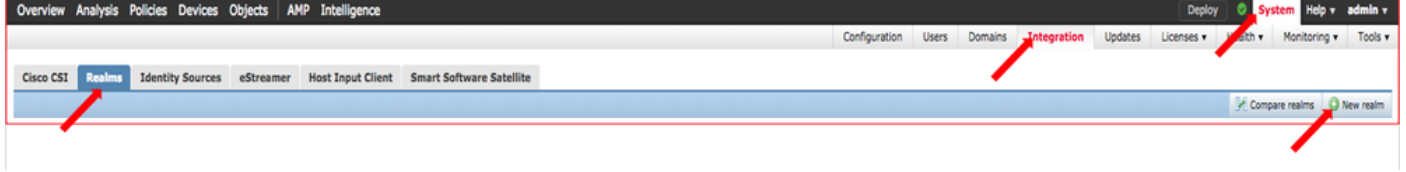

."رابتخالل Active Directory (AD) ةمدخ طبر" رز قوف رقناو جذومنلا ألءا .3

يساسألا مدختسملا مسا قيسنتب AD طبر مدختسم مسا نوكي نأ بجي :ة**ظحالم** .رابتخال ا لشَّفَ وأ (UPN)

.قفاوم قوف رقنا ،AD ىلإ مامضنالا رابتخإ حجن اذإ 4.

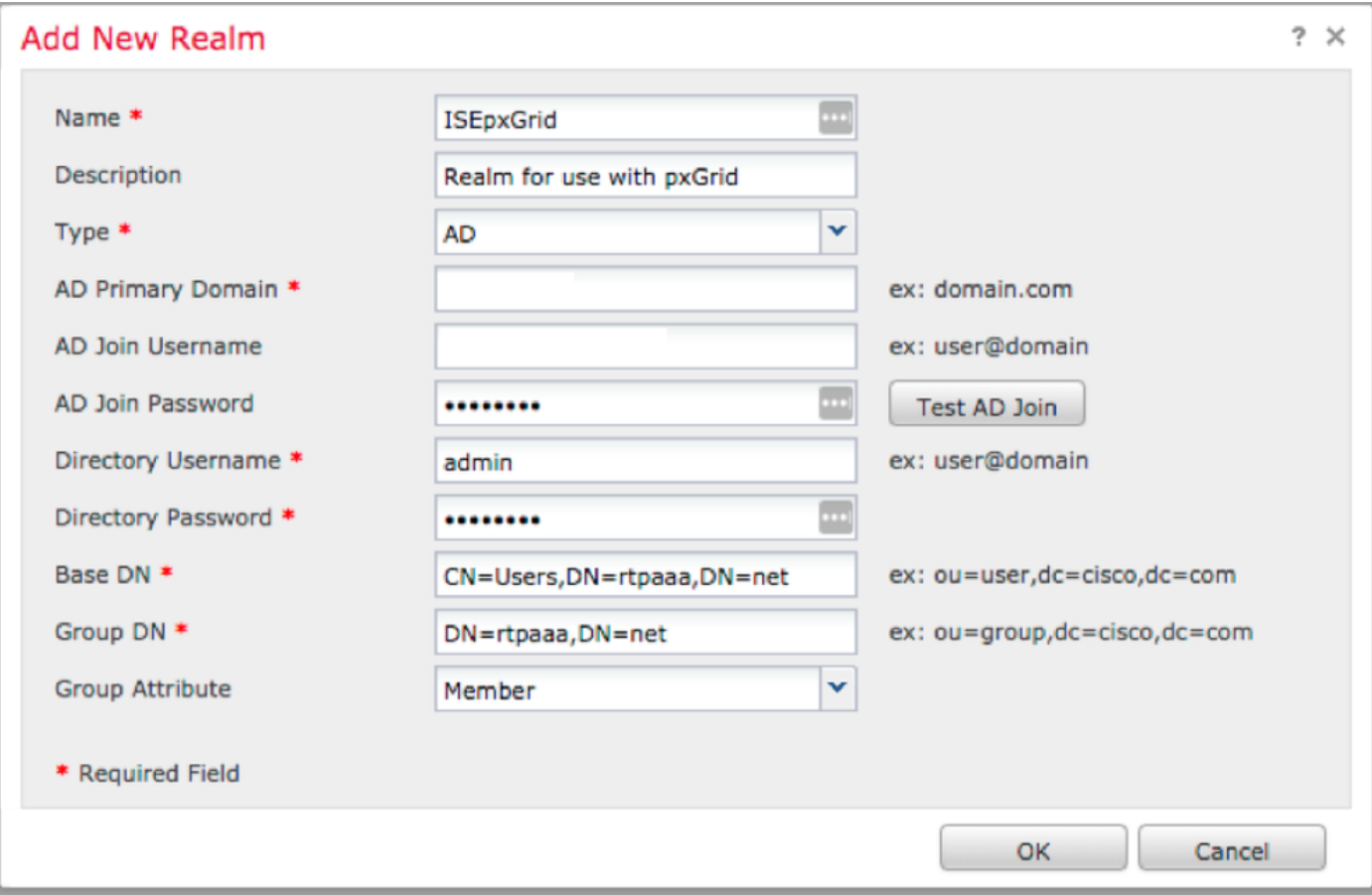

.ةروصلا يف حضوم وه امك **ليلد ةفاضإ** قوف رقنا مث **لـيلدل**ا بـيوبـتـلا ةمالـع قوف رقنI 5.

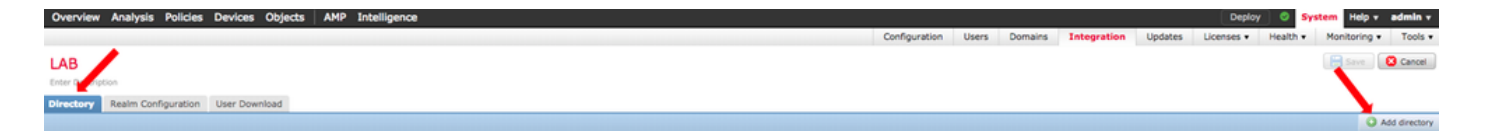

.رابتخاو Hostname/IP لاصتا نيوكت 6.

نيوكت" بيوبتلا ةمالع ىلع دامتعالI تانايب نم ققحتف ،رابتخالI لشف اذإ :**ةظحالم** ."قاطنلا

.OK قوف رقنا 7.

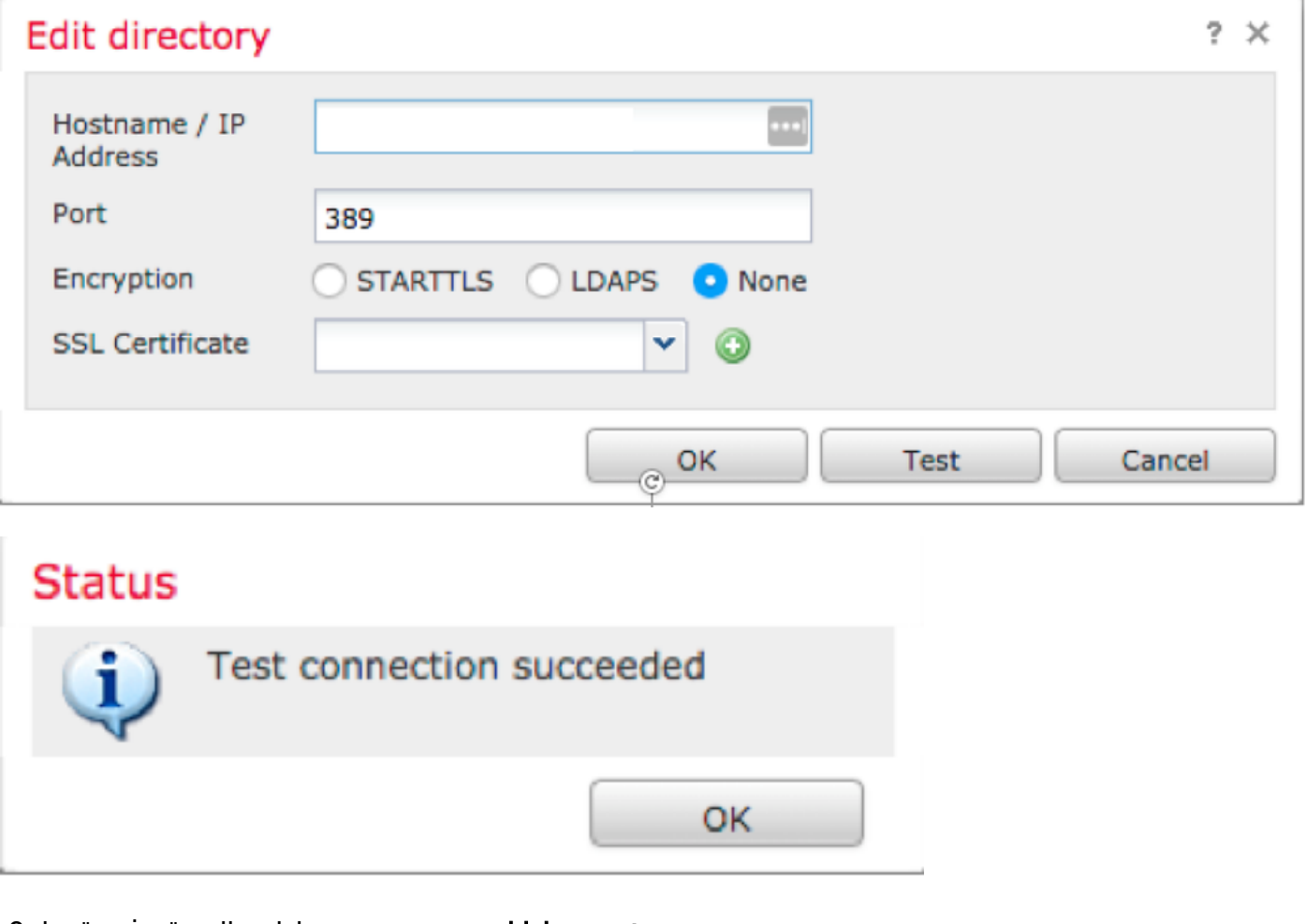

.مدختسملا ليزنت بيوبتلا ةمالع قوف رقنا 8.

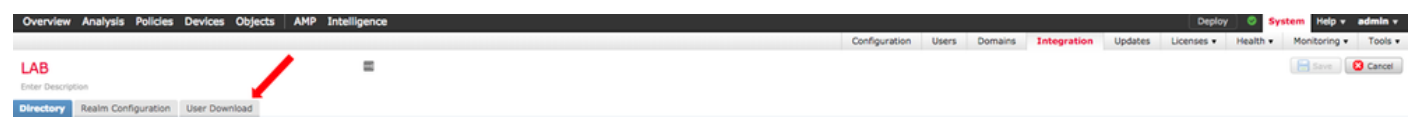

ةعومجملاو مدختسملا ليزنت نيكمتب مق ،لعفلاب ديدحتلا مدع ةلاح يف 9.

"نآلا ليزنت" قوف رقنا 10.

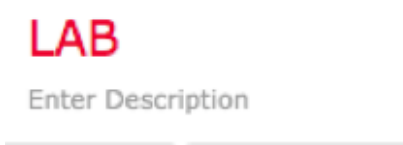

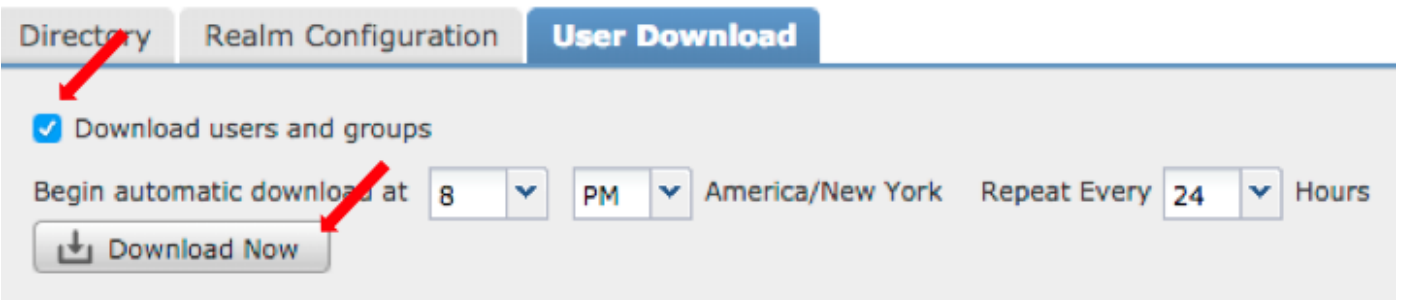

 $\blacksquare$ 

.**نءيمضت ىلإ ةفاضإ** ددحو ةبولطملI تاعومجملI فضأ ،ةمئاقلI ةئبعت درجمب 11.

### .**قاطنلا نيوكت** ظفح 12.

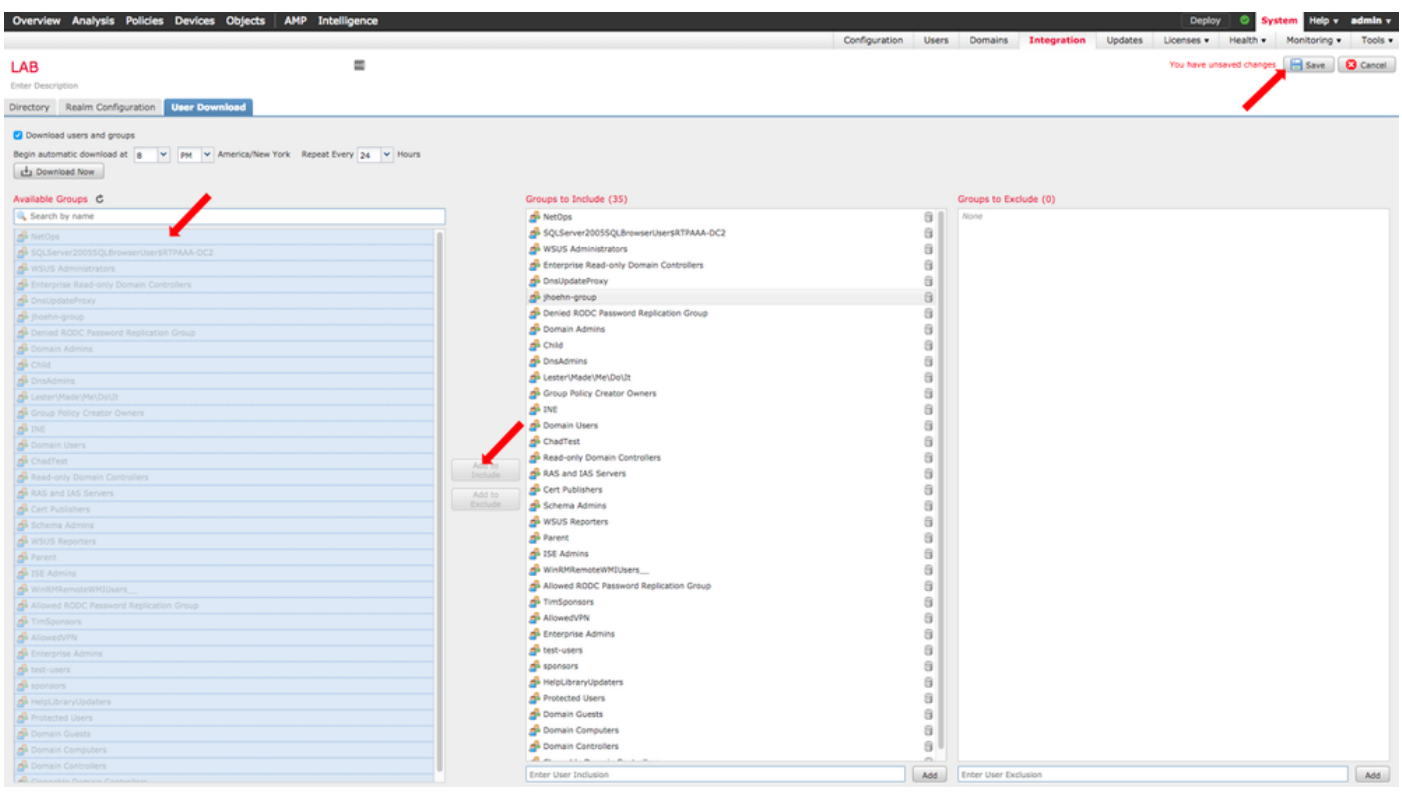

#### .قاطنلا ةلاح نيكمتب مق 13.

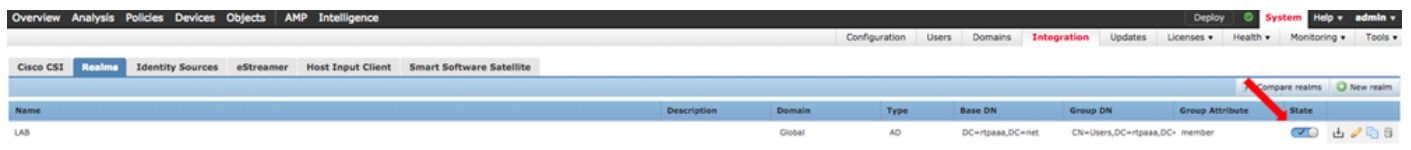

# CA FMC ةداهش ءاشنإ 5. ةوطخلا

يف حضوم وه امك **ةيلخادل| ةقدصمل| عجارمل| < نئاكل| ةرادإ < تانئاكل|** ىل| لقتنا 1. .ةروصلا

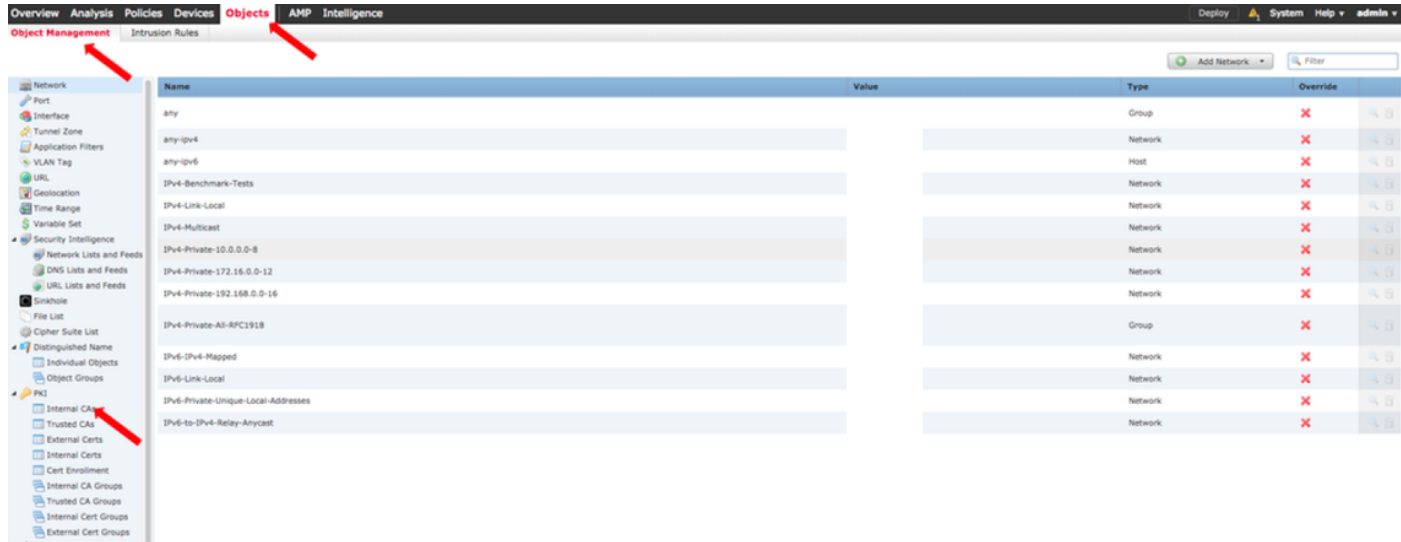

.قدصم عجرم ءاشنإ قوف رقنا 2.

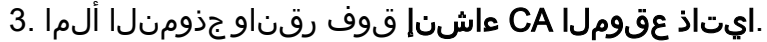

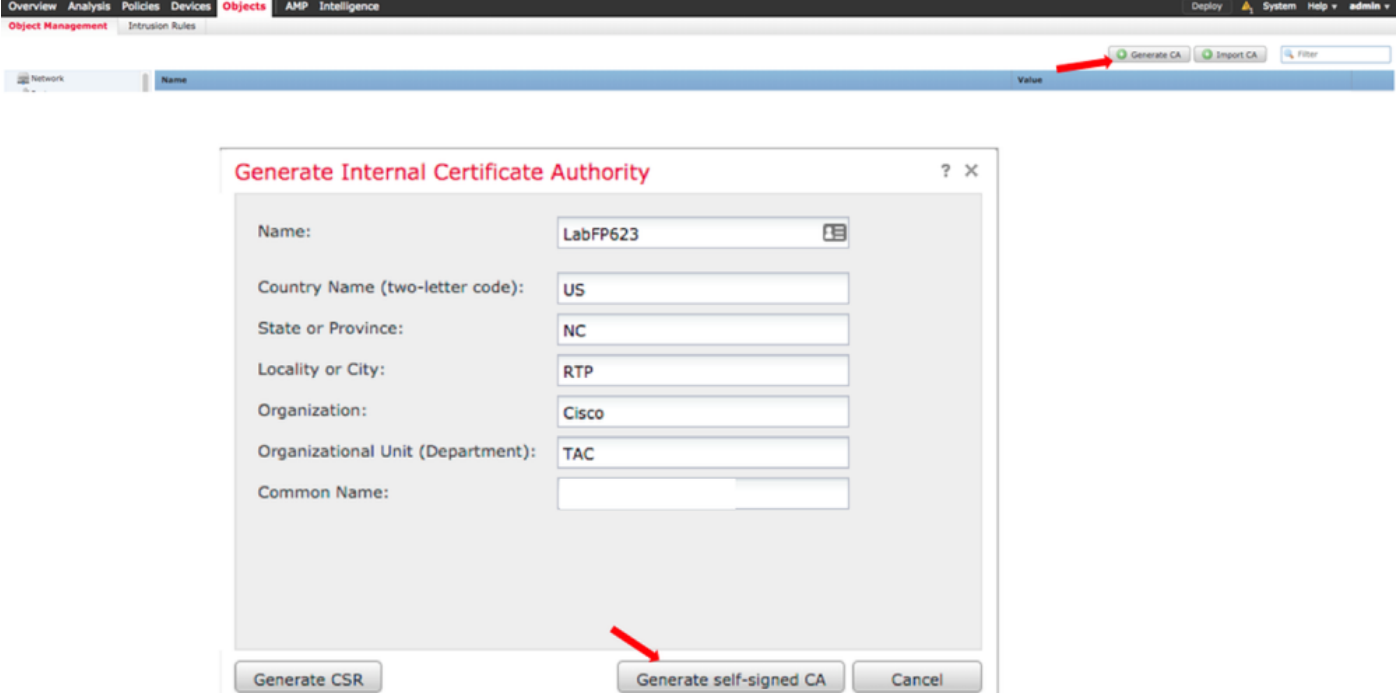

عجرملا ةداهش نيمي ىلع دوجوملا صاصرلا ملقلا قوف رقنا ،ءاشنإلا لامتكا درجمب 4. .ةروصلاا يف حضوم وه امك ةاشنملا قدصملI

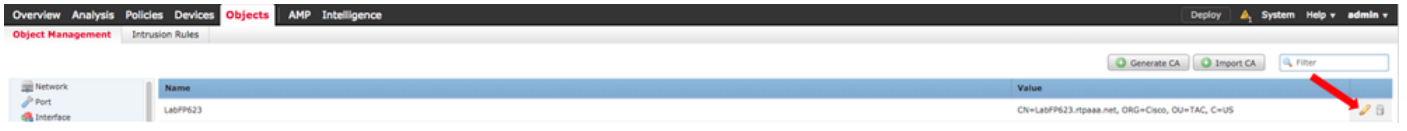

.**ليزنت** قوف رقنا 5.

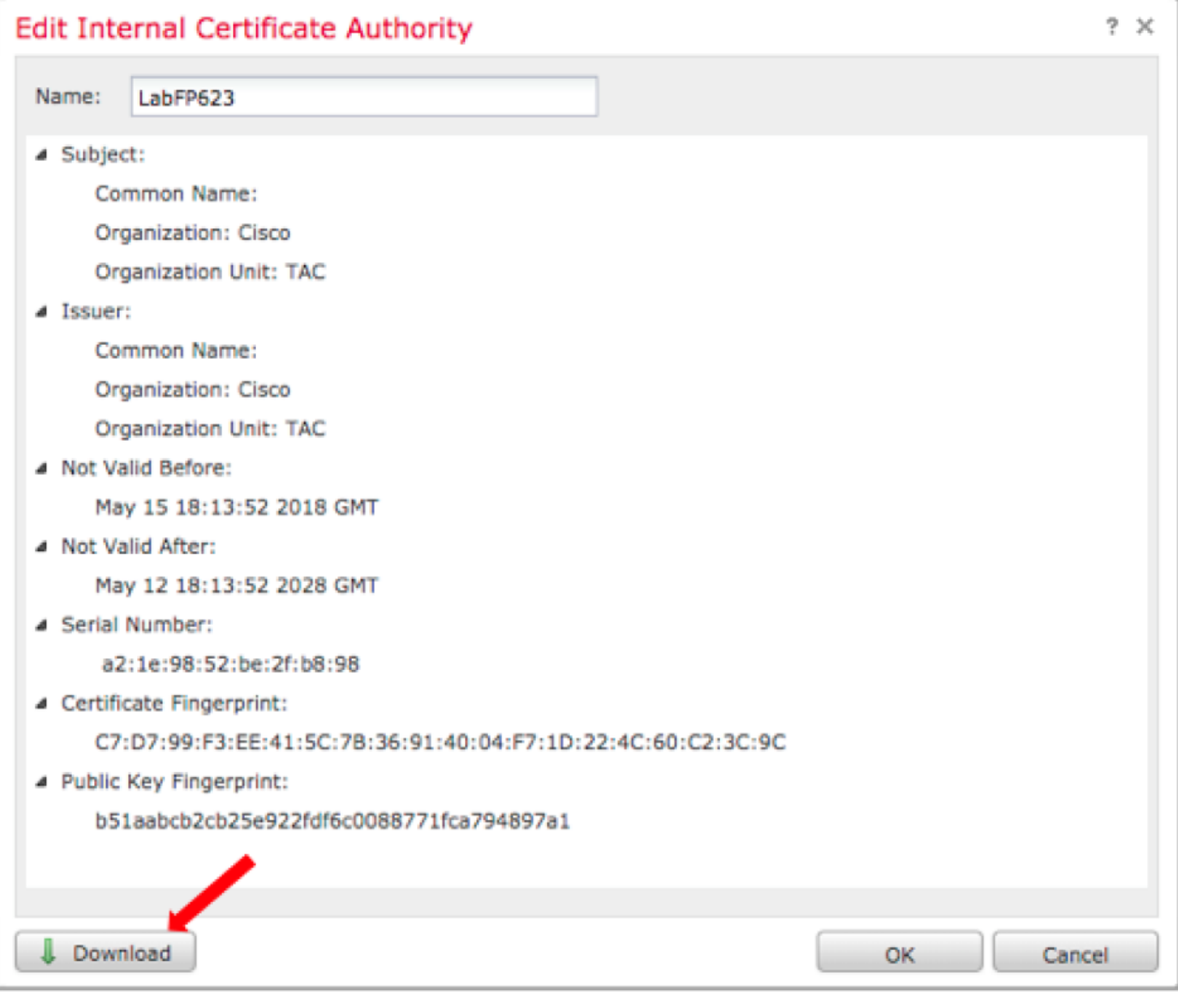

.OK قوف رقناو اهديكأتو ريفشتلا رورم ةملك نيوكتب مق 6.

.يلحملا تافلملا ماظن يف p12 (PKCS) ماعلا حاتفملل ريفشتلا ري اعم فلم ظفحا 7.

#### مادختساب ةأشنملاا ةداهشلا نم صاخلا حاتفملاو ةداهشلا جارختسإ .6 ةوطخلا **OpenSSL**

ىلع رداق ليمع يأ ىلع وأ ،(FMC) لكيهلا ةرادإ يف مكحتلI ةدحو رذج ىلع امإ كلذب مايقلI متيو .يسايق سكونيل لش لاثملا اذه مدختسي .OpenSSL رماوأ

فلم نم (PVK) صاخلا حاتفملاو (CER (CER لا صالختسإ لجأ نم OpenSSL مدختسأ 1. p12.

.FMC ىلع ةداهش ءاشنإ نم ةداهشلا ريدصت حاتفم نيوكتب مق مث CER فلم جرختسا 2.

 ~\$ openssl pkcs12 -nokeys -clcerts -in <filename.p12> -out <filename.cer> Password: Last login: Tue May 15 18:46:41 UTC 2018 Enter Import Password: MAC verified OK

رورم ةرابع نييعتب مق مث ،ةداهشلا ريدصت حاتفم نيوكتب مقو ،PVK فلم جرختسا 3.

 ~\$ openssl pkcs12 -nocerts -in <filename.p12> -out <filename.pvk> Password: Last login: Tue May 15 18:46:41 UTC 2018 Enter Import Password: MAC verified OK .ةيلاتلا ةوطخلا يف ةبولطم PEM ةرابعلا هذه .4

## FMC يف ةداهشلا تيبثت 7. ةوطخلا

.ةيلخادلا جئاتنلا < PKI > تانئاكلا ةرادإ < تانئاكلا ىلإ لقتنا 1.

.ةروصلا يف حضوم وه امك **يلخاد عجرم ةفاضإ** قوف رقنا 2.

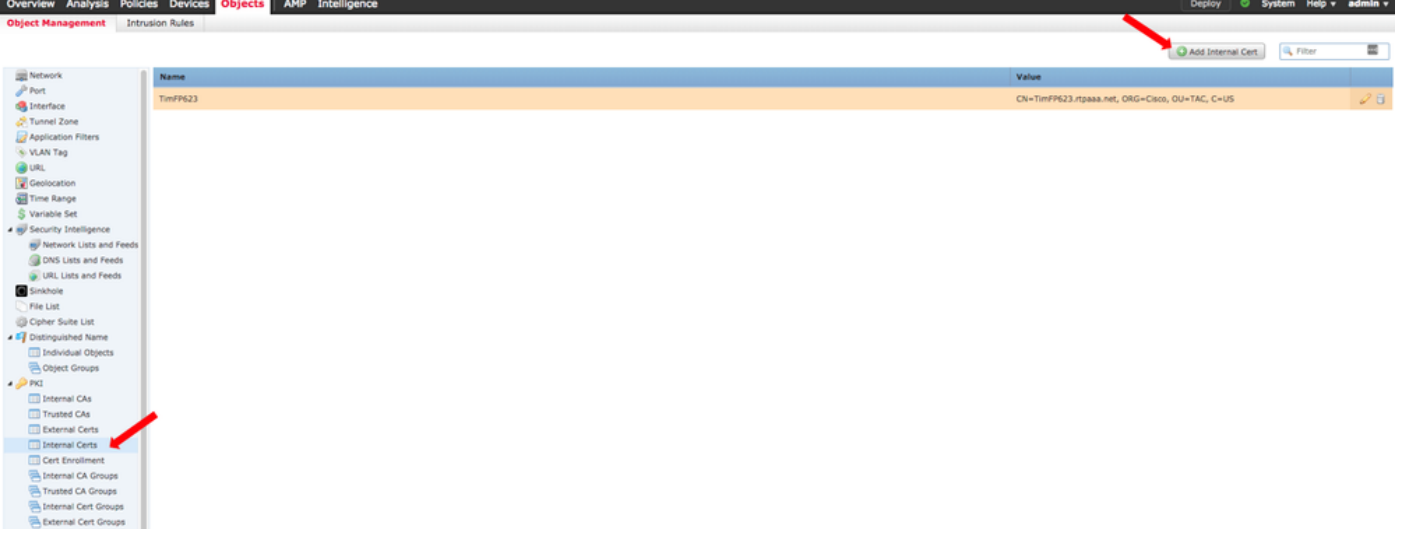

.ةيلخادلا ةداهشلل مسا نيوكتب مق 3.

. يناثلا رايخلا ددح ،صيخرتلا تانايب ةئبعت درجمب .هديدحتو CER فلم عقوم ضارعتسإ - 4

.PVK فلم ددحو رايخ حفصت 5.

ةصاخلا رسلا ةملك أدبت .PVK مسق يف ةقحال ميق يأو ةئداب "ةبيقح صئاصخ" يأ فذحا 6. . —يئاهن رفشم صاخ حاتفمب يهتنتو — حاتفملاب

نيب تافاسملا تالصاو جراخ فورح يأ PVK صنل ناك اذإ **قفاوم** رقن كنكمي ال :**ةظحالم** .فورحلا نيب تافاسملاو روطسلا

PVK ريدصت مت امدنع اهؤاشنإ مت يتلا رورملا ةملك نيوكتب مقو رفشملا عبرملا ددح 7. 6. ةوطخلا يف

.OK قوف رقنا 8.

#### Add Known Internal Certificate

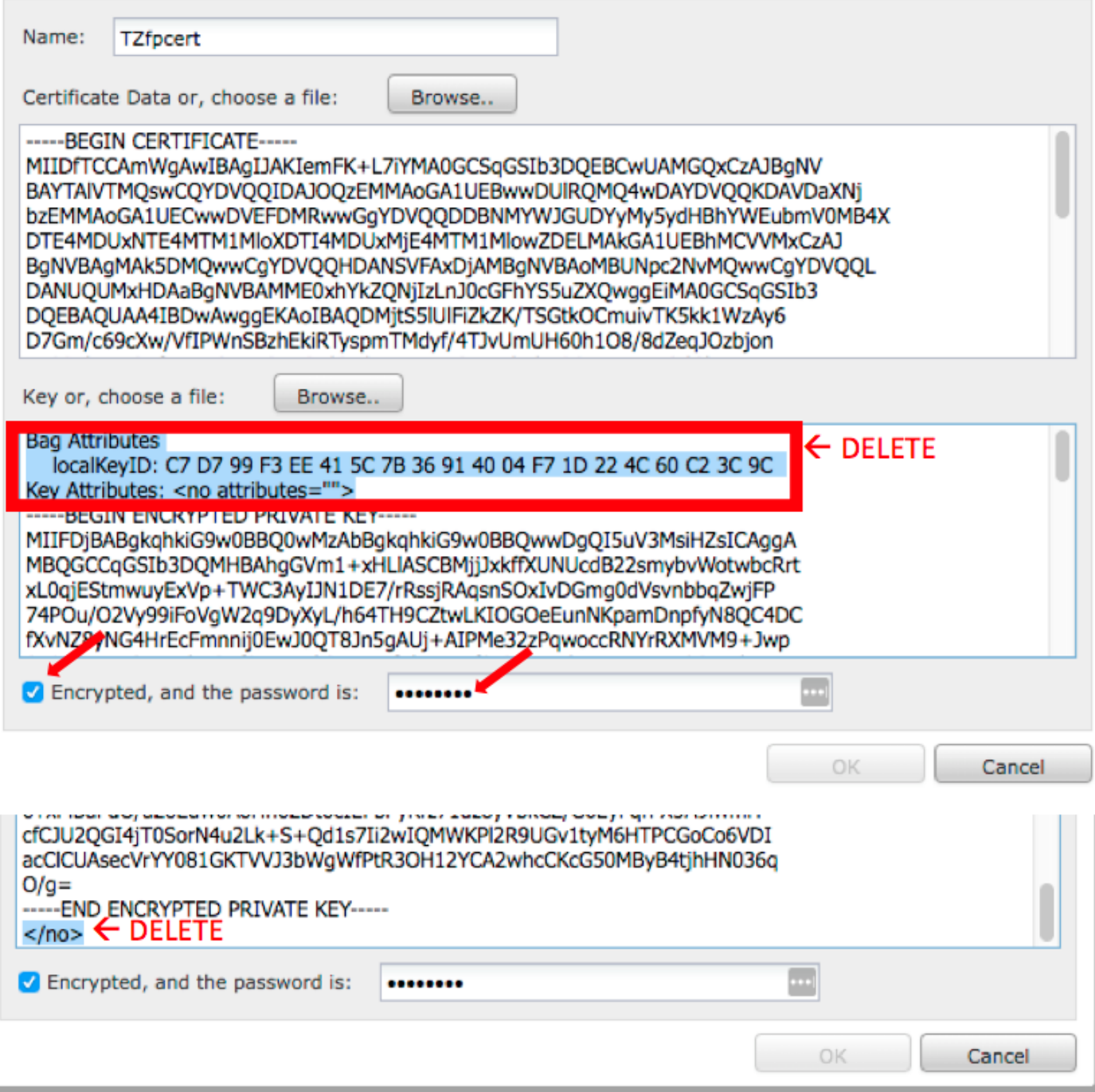

### ISE ىلإ FMC ةداهش داريتسإ 8. ةوطخلا

< ةرادإلا ىلإ لقتناو ISE ب ةصاخلا (GUI (ةيموسرلا مدختسملا ةهجاو ىلإ لوصولاب مق 1. .اهب قوثوملا تاداهشلا < تاداهشلا < ماظنلا

.داريتسإ قوف رقنا 2.

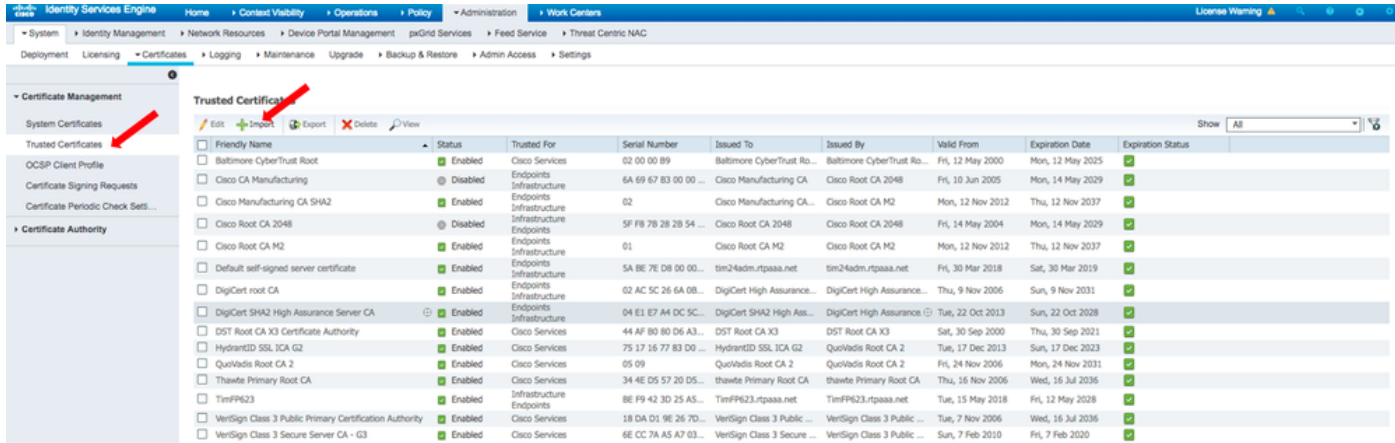

.يلحمل اكماظن نم FMC CER فالم ددحو **فالم راي تخإ** رقنا 3.

.فولأم مسا نيوكتب مق :يرايتخإ

- .ISE لخاد ةقداصملل ةقثلا نم ققحت 4.
	- .فصو نيوكت :يرايتخإ
- .ةروصل| يف حضوم وه امك **ل|سرإ** قوف رقن| .5

#### Import a new Certificate into the Certificate Store

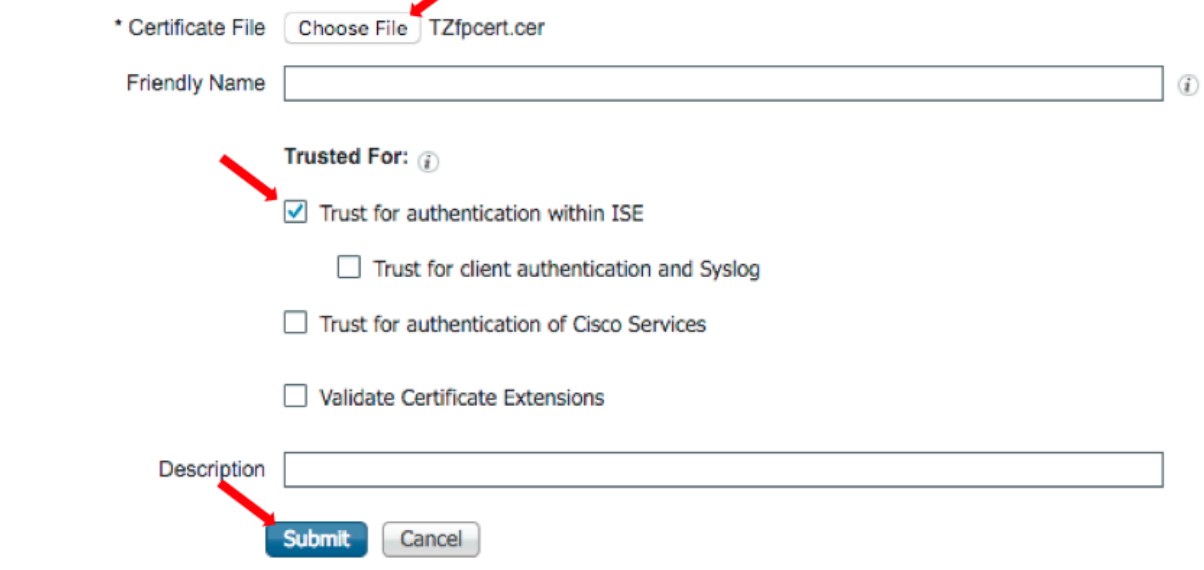

### FMC ىلع PXgrid لاصتا نيوكت 9. ةوطخلا

.ةروصلا يف حضوم وه امك **ةيوهل رداصم < لAاكتلI < ماظنلI** ىلإ ل قتنا.1

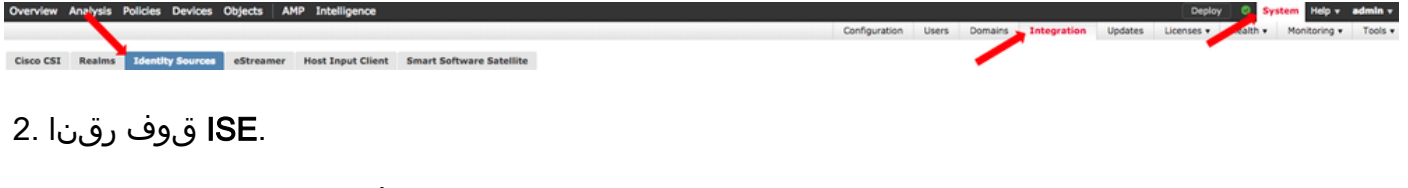

- .pxGrid ISE ةدقعل فيضملا مسا وأ IP ناونع نيوكتب مق 3.
- .PXgrid مداخب صاخلا CA رماوأ عجرم نيمي ىلإ + ددح 4.

PXgrid ل رذجلا عيقوتلل قدصملا عجرملا ىلإ ضرعتسا مث مداخلل CA فلم ةيمستب مق 5. .**ظفح** قوف رقناو 3. ةوطخلا يف هعيمجت مت يذلI

. MNT مداخل قدصملا عجرملا نيمي ىلإ + ددح 6.

مت يتلا لوؤسملا ةداهش ىلع لوصحلل ضرعتسا مث مداخلل CA فلم ةيمستب مق 7. . ظفح قوف رقناو 3. ةوطخلا يف اهعيمجت

.ةلدسنمل ا ةمئاقل انم FMC CER فلم ددح 8.

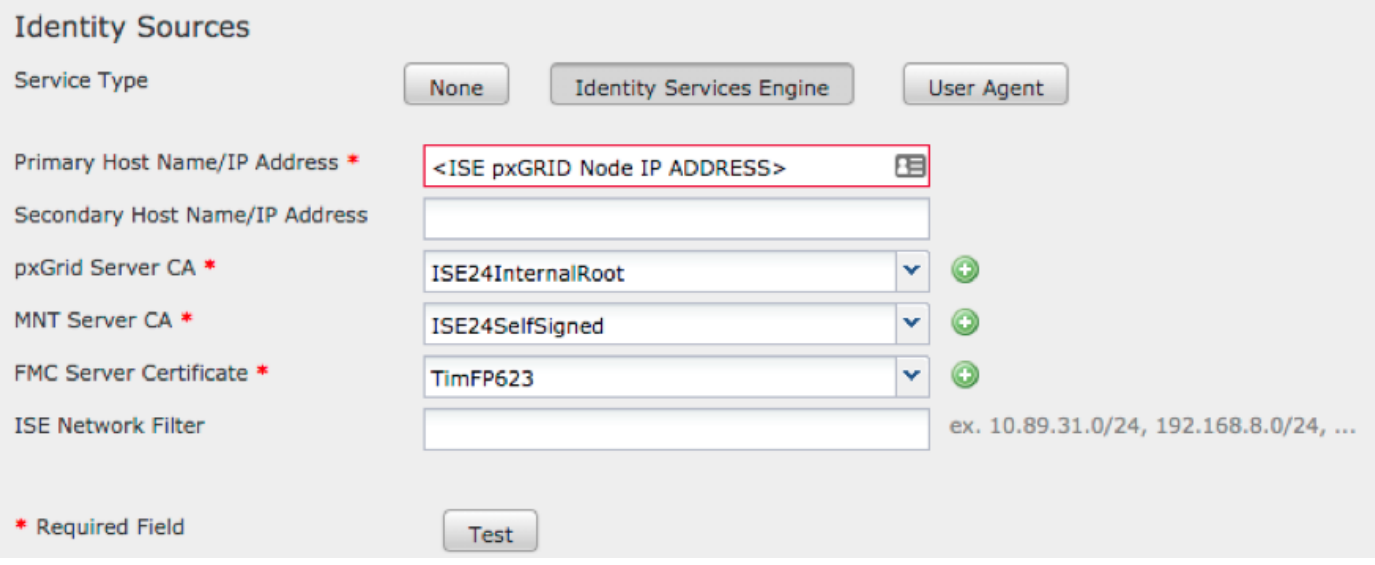

.رابتخإ قوف رقنا 9.

.ةشاشلا نيمي ىلءا يف **ظفحا م**ث ،**قفاوم** قوف رقناف ،رابتخال\ حجن اذإ 10.

# **Status**

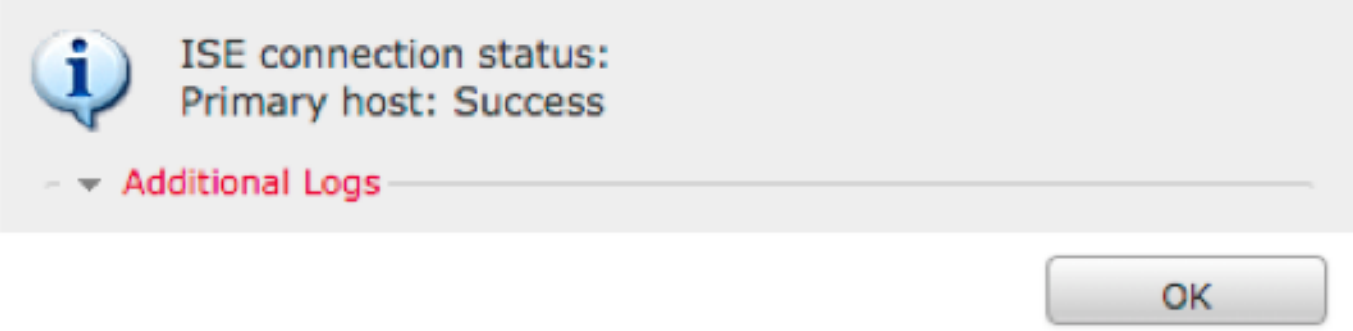

حاجنلا راهظإ دحاو فيضمل يعيبطلا نم نوكي ،ISE PxGrid يتدقع ليغشت دنع :**ةظحالم** ISE ةدقع ىلع طشن لكشب طقف لمعت pxGrid نأل ارظن لشفلا راهظإل دحاو فيضمو لطعلا يساسألا فيضملا ضرعي دق يذل نيوكتل علء كلاذ دمتعي .ةرم لك يف ةدحاو ISE يف ةدوجوملا ةدقعلا ىلع دمتعي هلك اذهو .حاجنلا يوناثلا فيضملا ضرعي دقو .ةطشنلا pxGrid ةدقعلا يه يتلاو

# ةحصلا نم ققحتلا

ISE يف ققحتلا

#### < Administration ىلإ لقتناو ISE رادصإلاب ةصاخلا (GUI (ةيموسرلا مدختسملا ةهجاو حتفا 1. PxGrid Services.

ةدحول امهدحأ .ءالمعلا ةمئاق يف FirePOWER نيلاصتإ جاردإ متي ،ةيلمعلا هذه حاجن ةلاح يف امكحتال -5MC Iرابتخال زاهجل رخالاو (iseagent-hostname-33bytes)، مانحتال (firesightisetest-<br>hostname-33 انتياب 33-

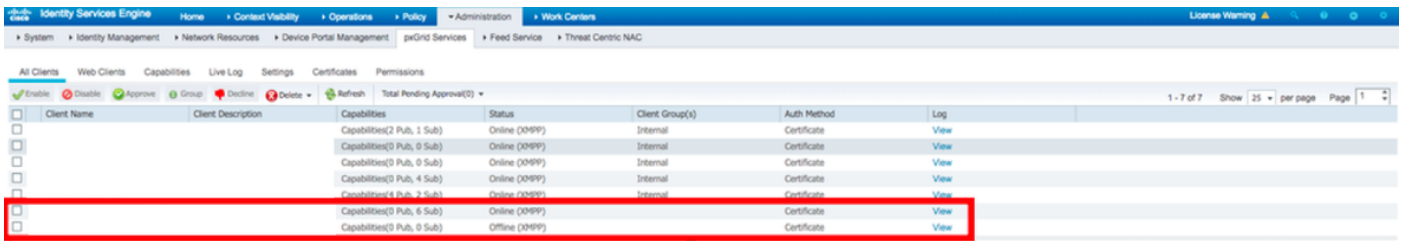

.تنرتنإلا ىلع رهظيو ةيعرف تاكبش (6) ةتس FIREPOWER-ISEAGENT لاصتا ضرعي

.لاصتا نود رهظيو (0) اعرف FirePOWER-FireSIGetest لاصتا ضرعي

.تسلا تاكارتشالا ضرعي FirePOWER-ISEAGENT ليمعل عسوم ضرع

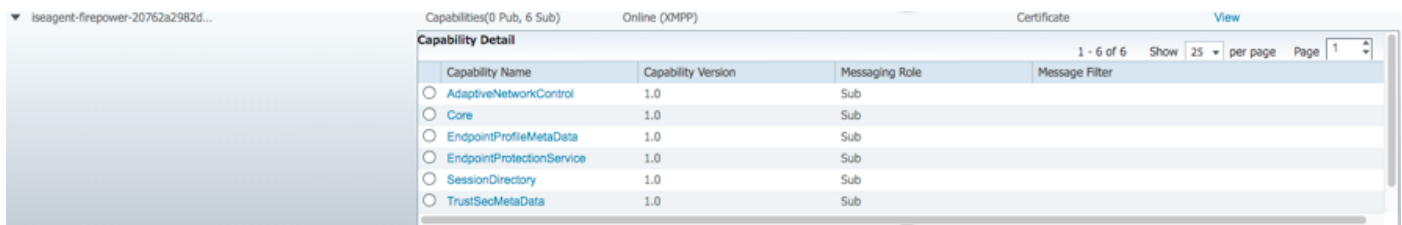

ليزنت لا لشفو في ضمل امس ا دي دجوي Cisco bug I<u>DCSCvo75376</u> ببسب :**ةظحالم** لسكب 3 2. ىلع كلذ رثؤي .لاصتالا لشف FMC ىلع دوجوملا رابتخالا رز ضرعي .عمجملا 2.4 2 وأ 5 حيحصتل| ليءغشت يف ةيل|حل| ةيصوتل| لثمتت .6 .2 و 6 لسكب 4 .2 و 6 .ةيمسر حيحصت ةمزح رادصإ متي ىتح

## FMC يف ةحصلا نم ققحتلا

ليلحتلا ىلإ لقتناو FMC مكحتلا ةدحوب ةصاخلا (GUI (ةيموسرلا مدختسملا ةهجاو حتفا 1. .ةطشنلا لمعلا تاسلج < نومدختسملا <

لودج يف ISE يف لمعلا ةسلج ليلد ةردق ربع اهرشن مت ةطشن لمع تاسلج يأ ضرع متي .FMC ىلع ةطشنلا لمعلا تاسلج

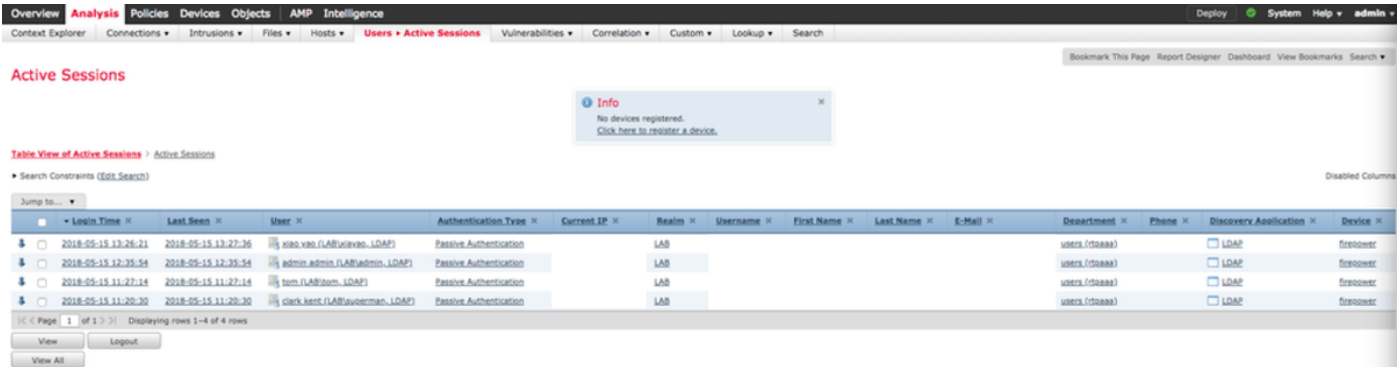

#### 'adi\_cli' لم**ع ةسلج** ضرعي ،FMC مكحتلI ةدحوب صاخلI (CLI) رماوألI رطس ةهجاو عضو نم .FMC ىلإ ISE نم ةلسرملا مدختسملا لمع ةسلج تامولعم

ssh admin@<FMC IP ADDRESS> Password: Last login: Tue May 15 19:03:01 UTC 2018 from dhcp-172-18-250-115.cisco.com on ssh Last login: Wed May 16 16:28:50 2018 from dhcp-172-18-250-115.cisco.com Copyright 2004-2018, Cisco and/or its affiliates. All rights reserved. Cisco is a registered trademark of Cisco Systems, Inc. All other trademarks are property of their respective owners. Cisco Fire Linux OS v6.2.3 (build 13) Cisco Firepower Management Center for VMWare v6.2.3 (build 83) admin@firepower:~\$ sudo -i Password: Last login: Wed May 16 16:01:01 UTC 2018 on cron root@firepower:~# adi\_cli session received user session: username tom, ip ::ffff:172.18.250.148, location\_ip ::ffff:10.36.150.11, realm\_id 2, domain rtpaaa.net, type Add, identity Passive.

received user session: username xiayao, ip ::ffff:10.36.148.98, location\_ip ::, realm\_id 2, domain rtpaaa.net, type Add, identity Passive. received user session: username admin, ip ::ffff:10.36.150.24, location\_ip ::, realm\_id 2, domain rtpaaa.net, type Add, identity Passive. received user session: username administrator, ip ::ffff:172.18.124.200, location ip ::, realm\_id 2, domain rtpaaa.net, type Add, identity Passive.

# اهحالصإو ءاطخألا فاشكتسا

.نيوكتلا اذهل اهحالصإو ءاطخألا فاشكتسال ةددحم تامولعم اًيلاح رفوتت ال

ةمجرتلا هذه لوح

ةي الآلال تاين تان تان تان ان الماساب دنت الأمانية عام الثانية التالية تم ملابات أولان أعيمته من معت $\cup$  معدد عامل من من ميدة تاريما $\cup$ والم ميدين في عيمرية أن على مي امك ققيقا الأفال المعان المعالم في الأقال في الأفاق التي توكير المالم الما Cisco يلخت .فرتحم مجرتم اهمدقي يتلا ةيفارتحالا ةمجرتلا عم لاحلا وه ىل| اًمئاد عوجرلاب يصوُتو تامجرتلl مذه ققد نع امتيلوئسم Systems ارامستناء انالانهاني إنهاني للسابلة طربة متوقيا.